## **Radicación Reclamación Personas Naturales**

Aseguradora Solidaria de Colombia mediante el proveedor RGC ACTIVA S.A.S ha dispuesto la opción de radicación digital para todos los reclamantes personas naturales de nuestros clientes, para los amparos de muerte o incapacidad permanente (SOAT).

**Generalidades:** En el módulo de Radicación digital usted podrá cargar la(s) reclamaciones con sus respectivos soportes, con el fin de ser auditadas por la aseguradora responsable de pago y sujeto a cumplimiento de requisitos se realizará pagos u objeciones según corresponda.

## **Requisitos para el cargue:**

- 1. Carta de solicitud para la reclamación y FURPEN (Formulario Único de Reclamación de Indemnizaciones por parte de las personas naturales víctimas de accidente de tránsito). en formato PDF.
- 2. Soportes debidamente digitalizados (puede ser en formato PDF, JPG, TIFF), consultar documentación para reclamación SOAT:

<https://aseguradorasolidaria.com.co/PN-tu-patrimonio/seguros-para-vehiculos/soat.aspx>

3. Equipo de cómputo con acceso a internet y navegador Chrome.

A continuación, le indicaremos los pasos a seguir, para la radicación de la(s) reclamaciones y sus respectivos soportes para los amparos de muerte o incapacidad permanente (SOAT):

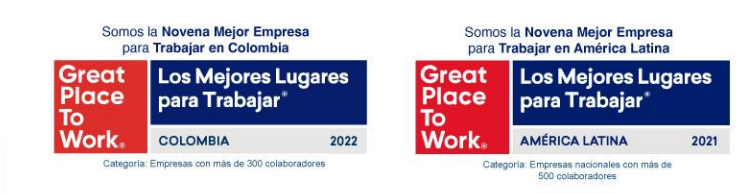

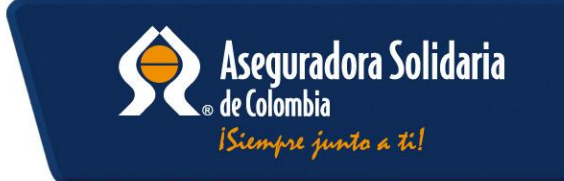

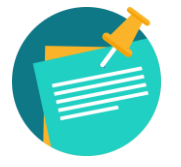

**NOTA:** En caso de no encontrarse registrado comunicarse para la creación en la plataforma ACTIVA, donde se realizará de forma inmediata la creación a la línea de atención (601) 7427695 Opción 3 de lunes a viernes de 7:30 am a 5:00 pm

**Pasos:**

Ingresar al sitio web <https://www.activa-it.net/> desde su navegador **Chrome**:

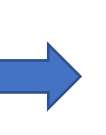

2021

500 colaboradores

Al ingresar se observará la siguiente página, y podrá realizar la radicación dando clic en el "RADICACION" "Radique sus facturas AQUÍ":

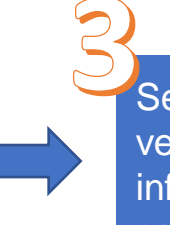

Seguido observará la siguiente ventana, allí debe diligenciar la información en cada uno de los campos:

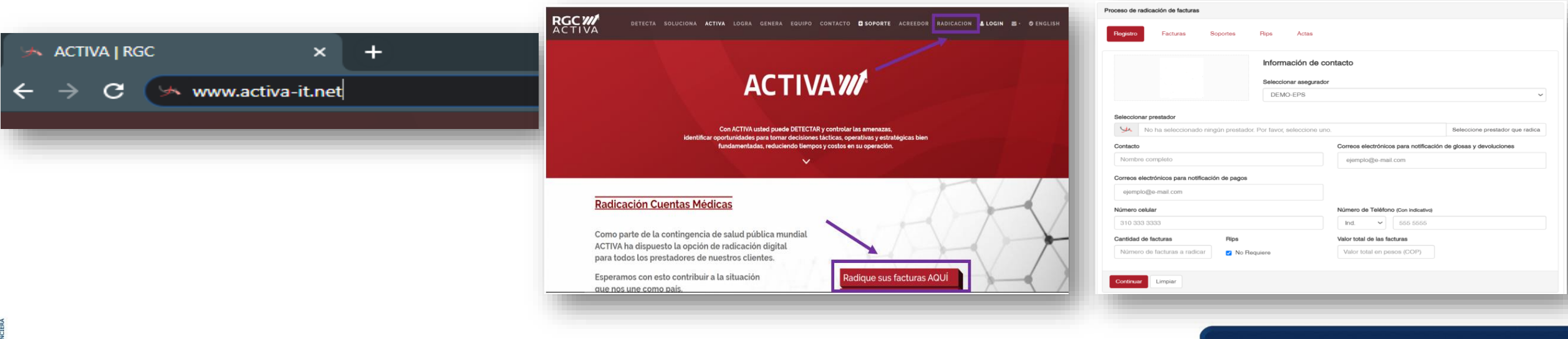

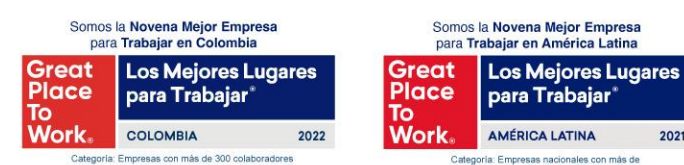

VIGILADO

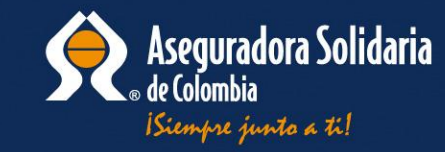

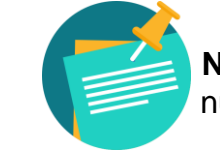

**Glosario Paso 3: Chosario Paso 3: NOTA: Para acompañamiento de Radicación Comunicarse a nuestra línea de atención (601) 7427695 Opción 3 de lunes a <b>Comunicarse** a nuestra línea de atención (601) 7427695 Opción 3 de l viernes de 7:30 am a 5:00 pm

**Seleccionar asegurador:** Seleccione aquí la aseguradora de su interés

**Seleccionar prestador (beneficiario):** En este campo digite el número de documento del reclamante, para los amparos de muerte o incapacidad permanente (CC, CE, NIT, pasaporte).

**Contacto:** Nombre del reclamante o de la persona encargada del proceso de radicación de la reclamación, y que pueda ser localizado en caso de requerir algo adicional referente a la(s) reclamaciones.

Correo electrónico para notificación de Objeciones totales o parciales y devoluciones: Ingrese el correo electrónico de contacto del reclamante o quien radica la(s) reclamaciones para realizar el envío de las respectivas notificaciones.

**Correos electrónicos para notificación de pagos:** Ingresar el correo electrónico de contacto del reclamante o quien radica la(s) reclamaciones para realizar el envío de las respectivas notificaciones.

**Numero celular:** Ingresar el número de celular de contacto del reclamante o quien radica la(s) reclamaciones para contactar en caso de ser necesario.

**Teléfono:** Ingresar el indicativo de la ciudad y número de teléfono fijo de contacto del reclamante o quien radica la(s) reclamaciones para contactar en caso de ser necesario; en caso de no tener teléfono fijo de contacto favor no diligenciar el campo.

**Cantidad de facturas:** En formato numérico ingrese la cantidad total de reclamaciones que está radicando.

**RIPS:** Si es Persona natural favor marcar el recuadro "No requiere RIPS":

**Valor total de las facturas:** Ingrese el valor total de la cobertura que está radicando. En caso de no conocer el valor de la cobertura favor digitar el numero "1". Seguido a ello dar clic en Continuar.

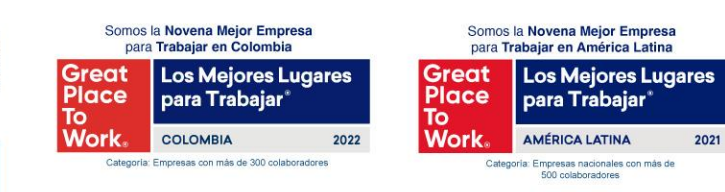

VIGILADO

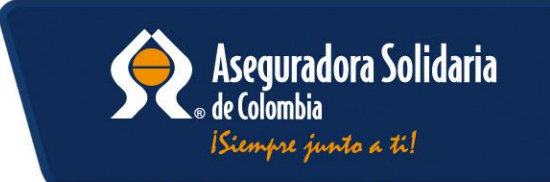

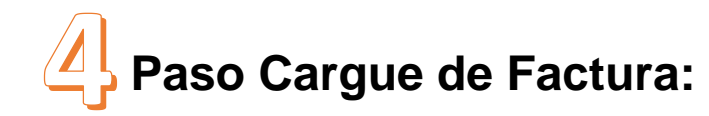

Soportes

**O** Estructura del Nombre del Adiunto: NumeroFactura.xxx

NumeroFactura : Nro de Factura incluyendo prefijo

xxx : Extension del archivo(pdf,tif,tiff)

Rips

7713696749.pdf (124.10KB)

Actas

Seleccione un archivo o arrástrelo a este cuadro - Tipos de archivo soportados: pdf,tif,tiff

Proceso de radicación de facturas

**En la pestaña Facturas:** Se procederá al cargue de la carta de solicitud y FURPEN de la reclamación en formato pdf. Este documento debe estar nombrado con el número de identificación del lesionado (sin espacios, puntos o cualquier otro carácter).

> Abrir C Buscar en Nueva carpeta A L « Documentos > Fiemplo radicacion > Nueva carneta  $\sim$   $\approx$   $\sim$ **REPAIR COMPANY** Organizar Nueva carpeta Fecha de modificación  $\blacksquare$  Este equipe A 713696749.pdf 30/03/2022 10:28 a.m. Documento Adobe A. Descargas Documento Adobe A. 2 713696749 SOP 1.pdf 30/03/2022 10:28 a.m.  $\left| \frac{1}{2} \right|$  Documentos 713696749\_SOP\_2.pdf 30/03/2022 10:28 a.m. Documento Adobe A. **Escritorio** 2 713696749\_SOP\_3.pdf 30/03/2022 10:28 a.m. Documento Adobe A.  $\equiv$  Imágenes  $Música$ Videos Disco local (C:) Nuevo vol (D:) Google Drive (G:) Nombre de archivo: 713696749\_SOP\_3.pdf" "713696749\_SOP\_1. Abrir

Somos la Novena Mejor Empresa para Trabajar en Colombia Great Los Mejores Lugares **Great** Place **Place** para Trabajar To To **Work** Work **COLOMBIA** 2022 Categoria: Empresas con más de 300 colaboradores

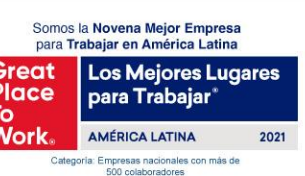

 $\mathbf{z}$ 

[https://aseguradorasolidaria.com.co/resources/site1/](https://aseguradorasolidaria.com.co/resources/site1/General/PN/Tu-patrimonio/Vehiculos/instructivo-pn-soat-furpen-22092020.pdf) [General/PN/Tu-patrimonio/Vehiculos/instructivo-pn](https://aseguradorasolidaria.com.co/resources/site1/General/PN/Tu-patrimonio/Vehiculos/instructivo-pn-soat-furpen-22092020.pdf)[soat-furpen-22092020.pdf](https://aseguradorasolidaria.com.co/resources/site1/General/PN/Tu-patrimonio/Vehiculos/instructivo-pn-soat-furpen-22092020.pdf)

Factura cargada satisfactoriamente

En el siguiente Link Podrá descargar el Formulario FURPEN y su instructivo:

[https://aseguradorasolidaria.com.co/resources/site1/](https://aseguradorasolidaria.com.co/resources/site1/General/PN/Tu-patrimonio/Vehiculos/formulario-pn-soat-furpen-22092020.pdf) [General/PN/Tu-patrimonio/Vehiculos/formulario-pn](https://aseguradorasolidaria.com.co/resources/site1/General/PN/Tu-patrimonio/Vehiculos/formulario-pn-soat-furpen-22092020.pdf)[soat-furpen-22092020.pdf](https://aseguradorasolidaria.com.co/resources/site1/General/PN/Tu-patrimonio/Vehiculos/formulario-pn-soat-furpen-22092020.pdf)

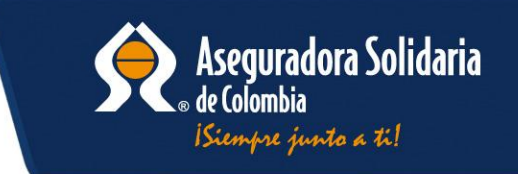

## **Paso Cargue de Soportes:**

**En la pestaña Soportes:** Se procederá al cargue de los documentos correspondientes a la(s) reclamaciones, los cuales podrá consultar en el siguiente link: [https://aseguradorasolidaria.com.co/PN-tu](https://aseguradorasolidaria.com.co/PN-tu-patrimonio/seguros-para-vehiculos/soat.aspx)[patrimonio/seguros-para-vehiculos/soat.aspx](https://aseguradorasolidaria.com.co/PN-tu-patrimonio/seguros-para-vehiculos/soat.aspx)

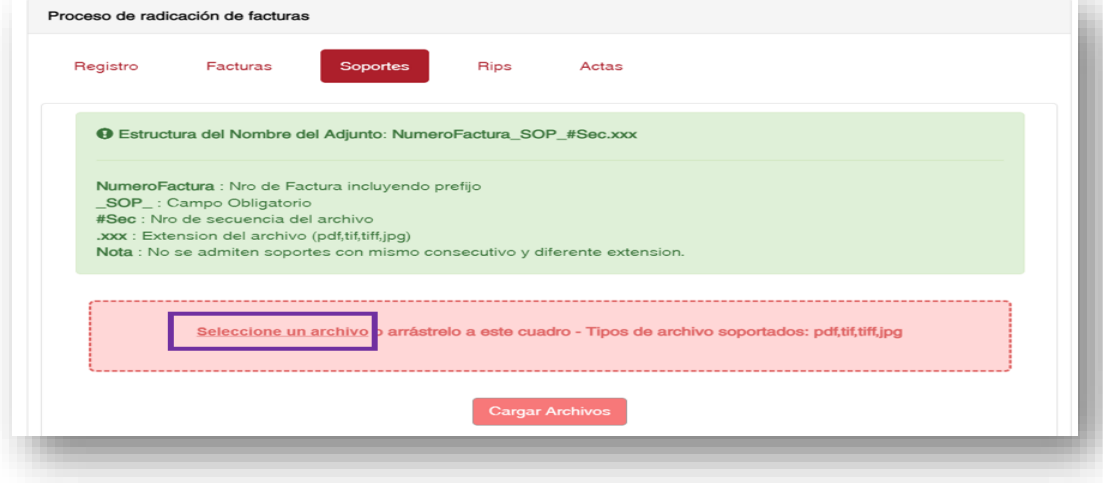

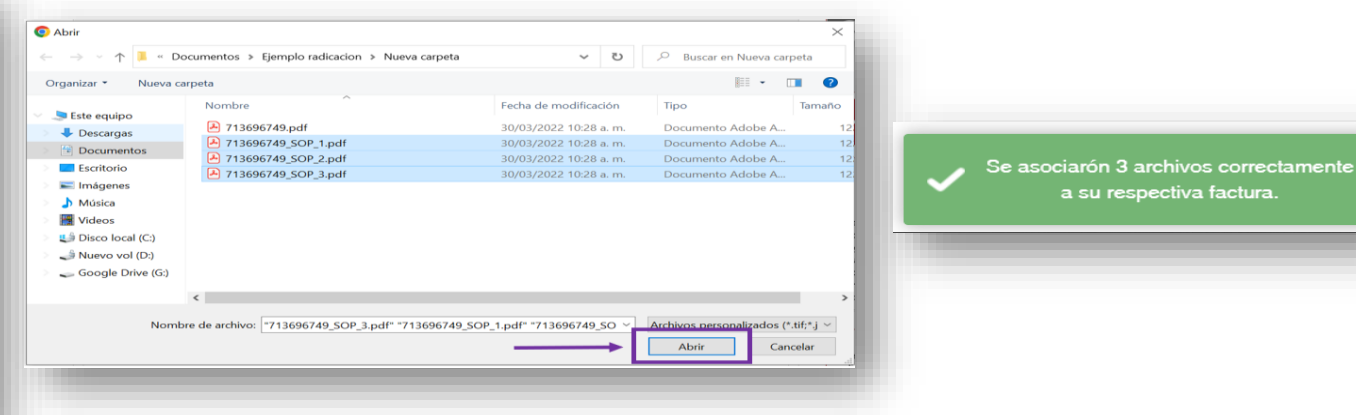

Los documentos deben nombrarse así: Numero de documento\_SOP\_1(consecutivo) Ejemplo: 713696749\_SOP\_1 En caso de tener varios documentos se cambia el consecutivo, quedarían nombrados así:

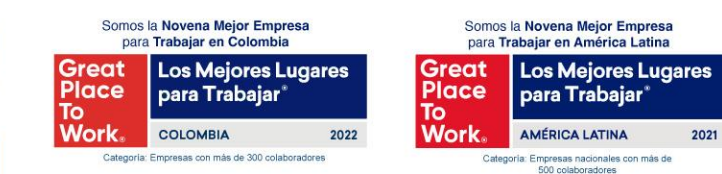

VIGILADO

713696749\_SOP\_1 2 713696749\_SOP\_2 713696749 SOP 3

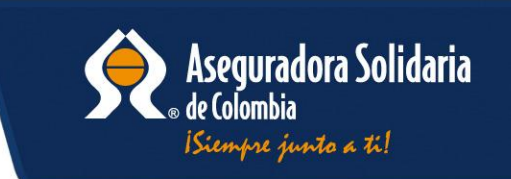

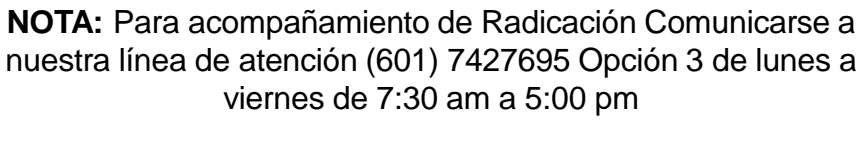

Acta Radicación Digital

viernes de 7:30 am a 5:00 pm

890904997 - DEMO-EPS

Empresa persona de prueba

Enviado: 0501/2023 11:28:17

Asegurador: **Prestador:** 

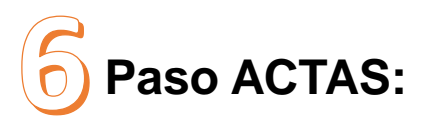

**En la pestaña Actas:** Debe dar clic en "Asociar" para seleccionar las reclamaciones a radicar y luego clic en la opción en "Generar Acta" como evidencia de la radicación.

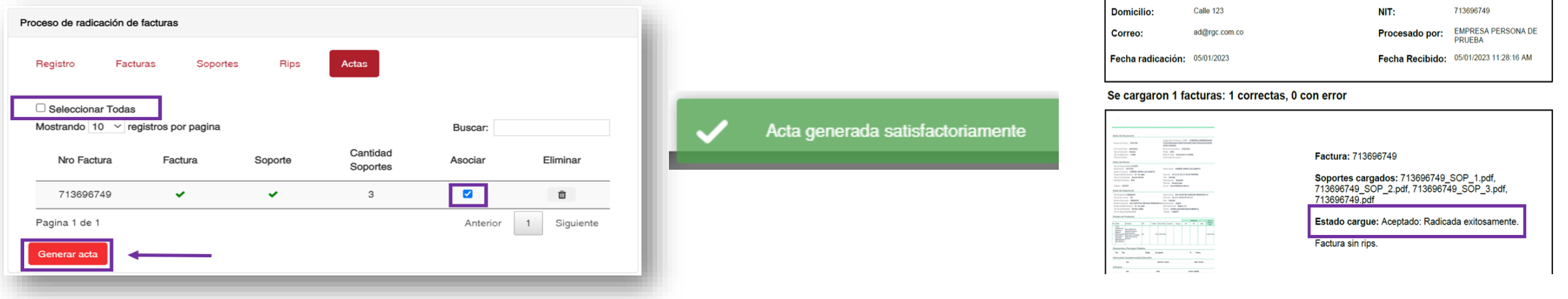

Todos los soportes cargados por seguridad de la información quedarán con la marca de agua y fecha de cargue.

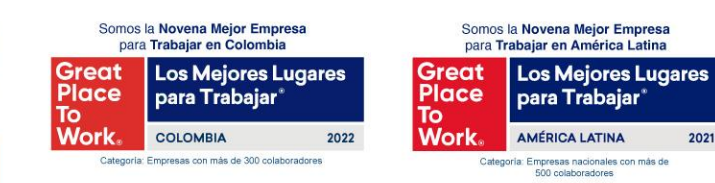

VIGILADO

**Aquí finaliza el proceso de radicación digital. Muchas gracias por su atención.**

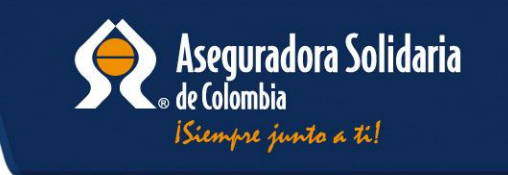

888572